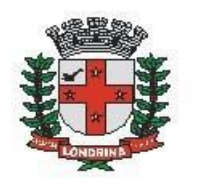

Prefeitura do Município de Londrina Estado do Paraná

## **SMF: RECURSO VOLUNTÁRIO AO TARF**

### A) OBJETIVO DO TIPO PROCESSUAL:

Julgar, em Segunda Instância, os recursos voluntários referentes aos processos tributários interpostos pelos contribuintes contra atos ou decisões sobre matéria fiscal, praticados pela autoridade administrativa de Primeira Instância, por força de suas atribuições.

### B) UNIDADE RESPONSÁVEL

SMF-TARF (Tribunal Administrativo de Recursos Fiscais)

### C) PÚBLICO-ALVO

Todos os contribuintes que tiveram processos indeferidos em sede Primeira Instância Administrativa de acordo com a Lei 7.303/97 Código Tributário do Município de Londrina e alterações.

#### D) ORIENTAÇÕES AO SOLICITANTE / USUÁRIO EXTERNO:

# 1- Acessar

[https://sei.londrina.pr.gov.br/sei/controlador\\_externo.php?acao=usuario\\_extern](https://sei.londrina.pr.gov.br/sei/controlador_externo.php?acao=usuario_externo_logar&acao_origem=usuario_externo_gerar_senha&id_orgao_acesso_externo=0) [o\\_logar&acao\\_origem=usuario\\_externo\\_gerar\\_senha&id\\_orgao\\_acesso\\_extern](https://sei.londrina.pr.gov.br/sei/controlador_externo.php?acao=usuario_externo_logar&acao_origem=usuario_externo_gerar_senha&id_orgao_acesso_externo=0) [o=0](https://sei.londrina.pr.gov.br/sei/controlador_externo.php?acao=usuario_externo_logar&acao_origem=usuario_externo_gerar_senha&id_orgao_acesso_externo=0) e entrar com seu e-mail e senha.

2- Clicar no menu peticionamento > processo novo > SMF: Recurso Voluntário ao TARF;

3- No campo especificações preencher brevemente o documento que será objeto do recurso

4- No menu interessados, escolher Pessoa Física ou Jurídica e preencher o CPF/CNPJ correlato, clicar em validar e, depois, adicionar. (caso

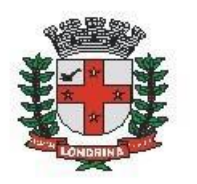

seja a 1ª vez que o interessado é indicado no sistema SEI, abrirá uma janela com informações básicas a serem preenchidas).

3- Preencher o documento principal SMF: Recurso Voluntário ao TARF, clicar em salvar no canto superior direito e, depois, fechar a janela retornando à tela principal do processo;

4- Inserir documentos externos complementares. Para inseri-los, clicar em "escolher arquivo" e escolher o arquivo que deseja adicionar, escolher o tipo de documento (anexos ou fotos/imagens), preencher o complemento do tipo de documento, indicar o formato nato-digital ou digitalizado e clicar em adicionar.

5- Clicar em peticionar no canto inferior direito da tela.

6- Abrirá uma Janela intitulada "Concluir Peticionamento – Assinatura Eletrônica". Ler as disposições, confirmar se seu nome de usuário está correto, escolher um cargo/função (clicar na setinha) e inserir sua senha no campo "senha de acesso ao SEI

7- O sistema remeterá diretamente à tela Recibos eletrônicos de Protocolo. Então, o pedido já terá sido enviado ao setor competente.